## How to forward the LACCD student email to your private email

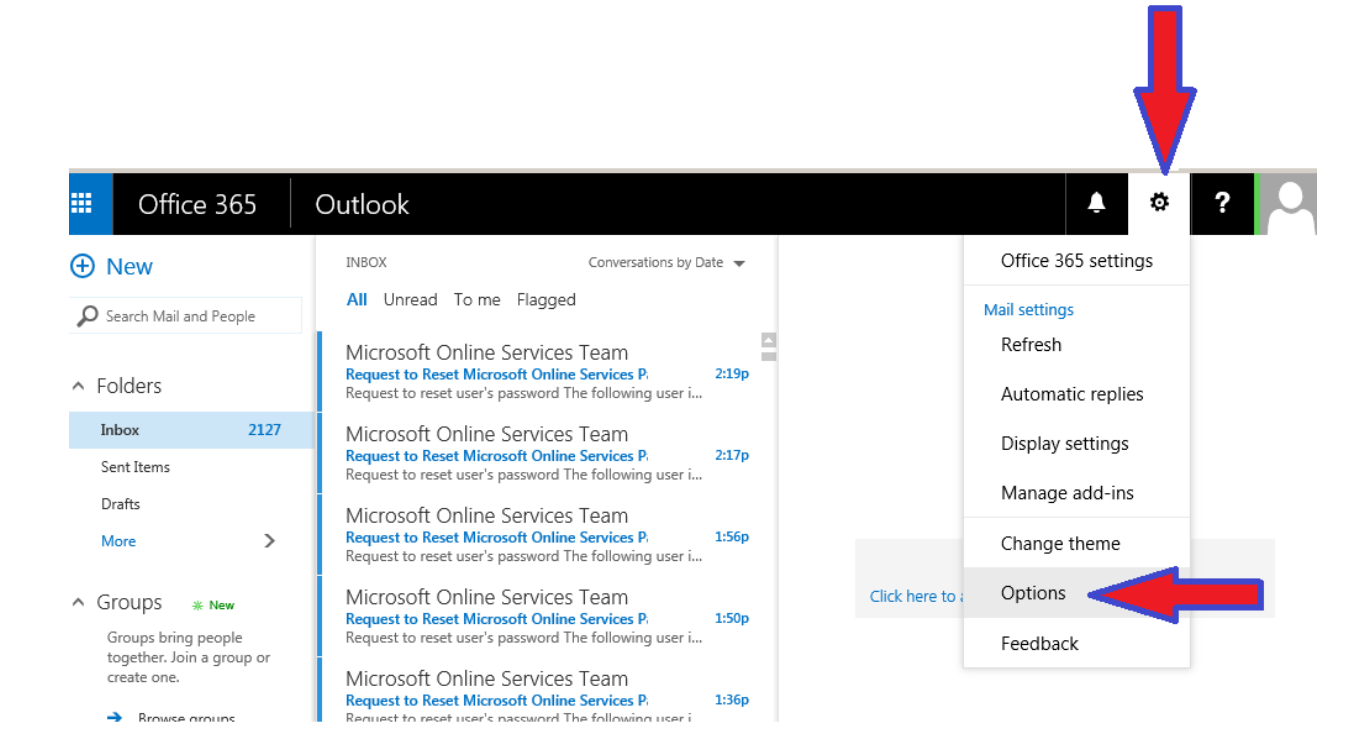

## 噩 Office 365 Outlook

## **⊙**Options

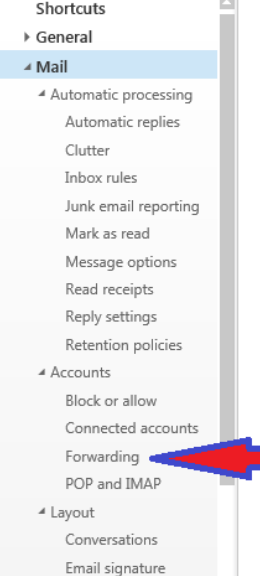

## Mail options

In this section, you can change your email account settings. Email options are organized into the following categories:

Ö,

♠

- Automatic processing Control how incoming and outgoing email is handled.
- Accounts Choose how email will flow in and out of your accounts.
- . Layout Customize the look of your inbox and email messages.
- · S/MIME Manage encryption and digital signature settings for email that you send.

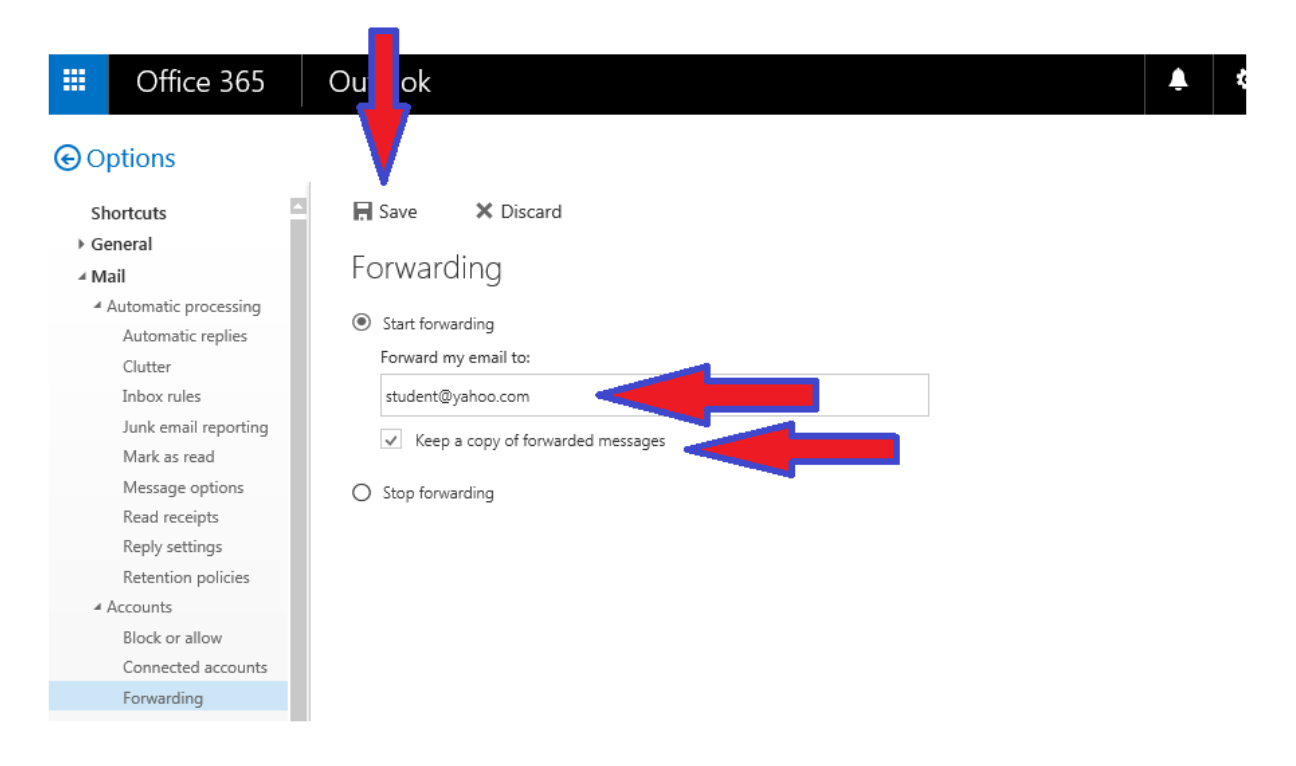

- Click 'Start Forwarding'
- Enter in personal email address
- Check box if you would like Office365 to store copy of original email
- Click Save